Crésus Comptabilité

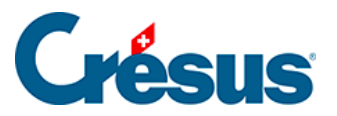

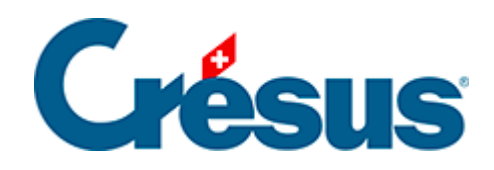

# **Crésus Comptabilité**

#### [18.3 - Sauvegardes automatiques](#page-2-0)

- [18.3.1 Fonctionnement](#page-3-0)
- [18.3.2 Ouvrir SOS restituer une archive automatique](#page-4-0)

<span id="page-2-0"></span>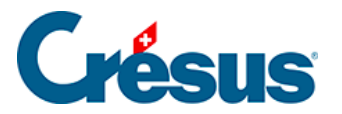

## **18.3 - Sauvegardes automatiques**

La fonction Archivage automatique de Crésus Comptabilité conserve automatiquement un historique des fichiers enregistrés. Ceci permet de revenir en arrière en cas de problèmes.

<span id="page-3-0"></span>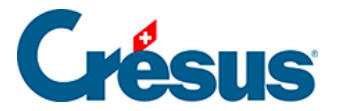

### **18.3.1 - Fonctionnement**

Dans l'onglet Global de la commande Options – Définitions, activez la fonction Archivage automatique. Vous pouvez spécifier combien de fichiers vous désirez garder et quel est l'intervalle de temps minimum entre 2 sauvegardes automatiques.

Chaque fois que vous exécutez la commande Fichier – Enregistrer, la version précédente du fichier sur disque est archivée pour autant que la différence d'âge avec l'archive automatique la plus récente soit plus grande que l'intervalle d'archive que vous avez spécifié.

<span id="page-4-0"></span>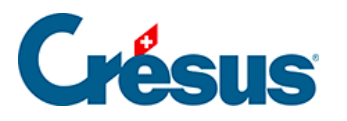

## **18.3.2 - Ouvrir SOS - restituer une archive**

#### **automatique**

- Fermez le fichier avec la commande Fichier Fermer.
- Exécutez la commande Fichier Ouvrir SOS. Le dialogue affiché montre les dernières comptabilités ouvertes.
- Choisissez le fichier de comptabilité à récupérer. Si la comptabilité souhaitée n'apparaît pas dans la liste utilisez la dernière entrée de la liste <comptabilité quelconque>.
- Cliquez sur OK.

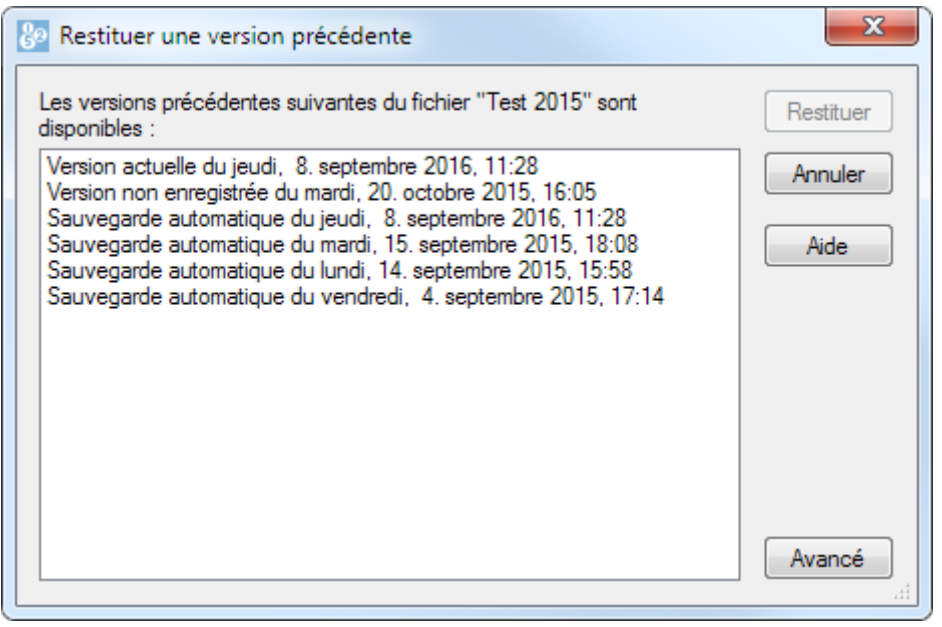

- Une liste des archives avec la date et l'heure s'affiche. La première entrée de la liste est toujours intitulée **Version actuelle**; il s'agit d'une copie de la dernière version du fichier.
- Sélectionnez la version voulue, puis cliquez sur le bouton Restituer.

Après avoir restitué une archive, pour autant qu'il n'y ait pas eu d'enregistrements entretemps, vous pouvez revenir au fichier le plus récent en fermant le fichier**,** puis en utilisant la commande Fichier – Ouvrir SOS et en restituant l'archive Version actuelle.